## **Cómo Iniciar Sesión en su Correo Electrónico del Colegio de Río Hondo**

- 1. Abra el internet y escriba [www.riohondo.edu](http://www.riohondo.edu/)
- 2. Haga clic en "AccessRio" en la parte superior derecha.

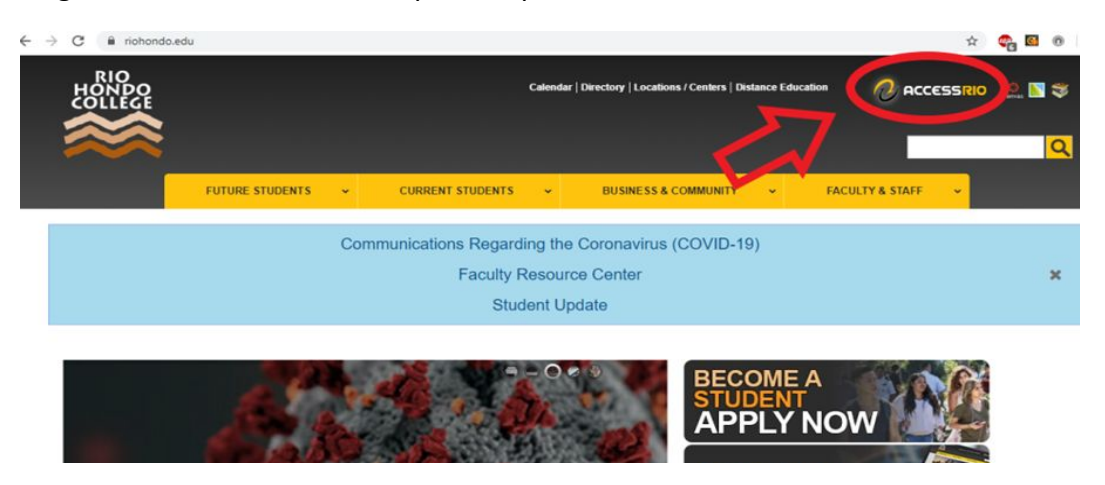

3. Le pedirá su nombre de usuario y contraseña. Use los siguientes pasos para iniciar sesión.

Usuario: primer nombre.apellido y los ultimos cuatro numeros de su identificación de estudiante de Río Hondo

Contraseña: su fecha de nacimiento en formato de seis dígitos

Ejemplo: nombre de estudiante es Brandon Martinez y identificación de estudiante de Río Hondo es 18001768, fecha de Nacimiento es 07/11/91.

Su usuario sería **Brandon.martinez1768** y su contraseña sería **071191**

4. Una vez que haya iniciado su sesión, haga clic en My Mail (Mi correo) en la esquina superior derecha. Será dirigido a la página principal de su correo electrónico.

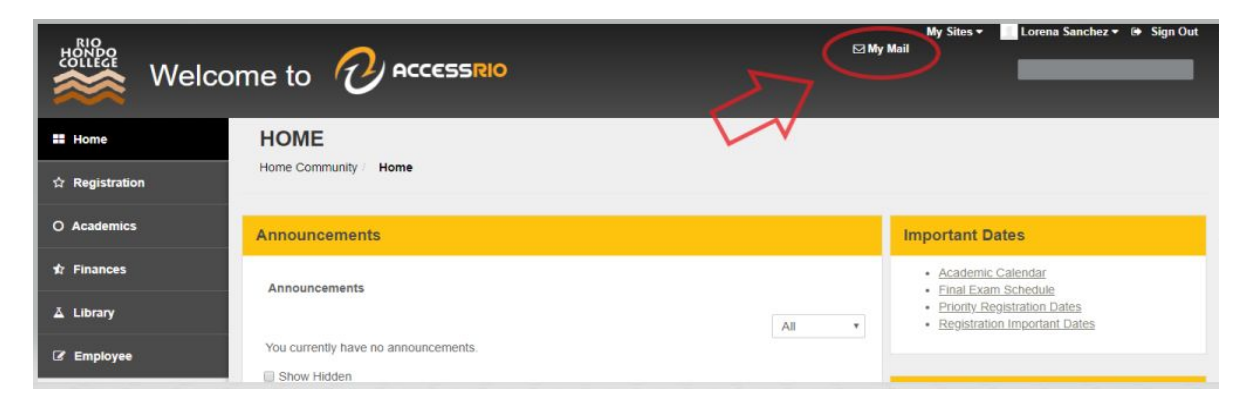